## 最终用户操作手册

## 华新招投标平台操作手册

SRM 项目

华新水泥

版本 3.0

2019/03/11

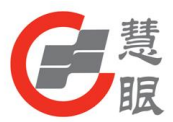

# 作者

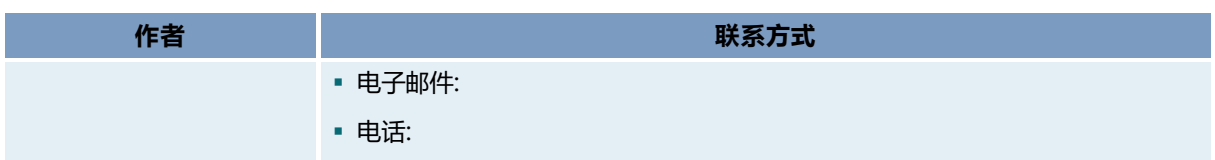

# 修订

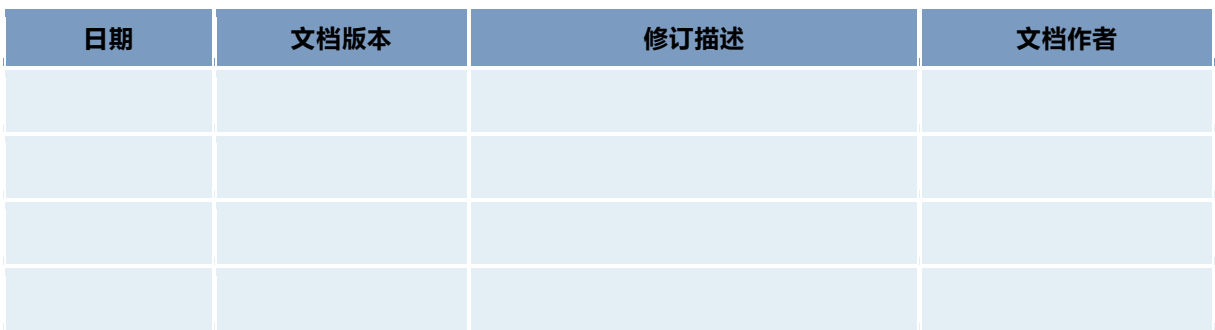

## 审批

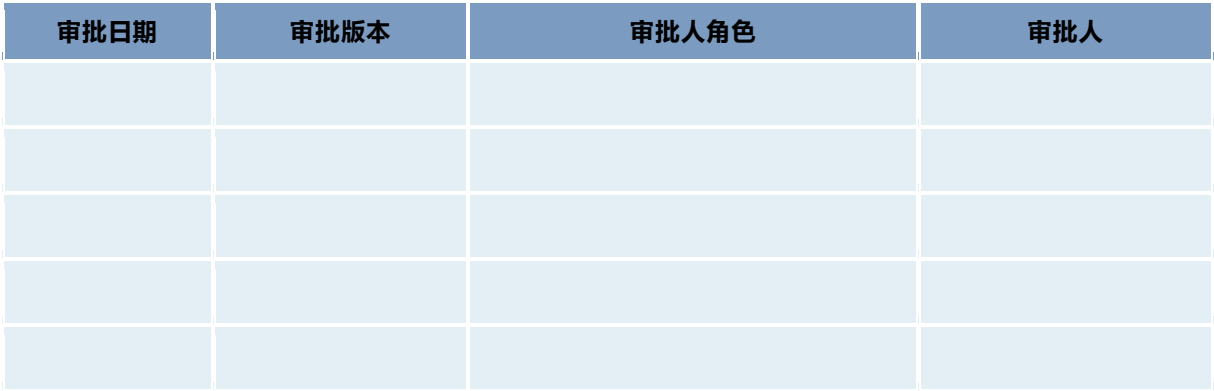

![](_page_2_Picture_1.jpeg)

![](_page_2_Picture_13.jpeg)

![](_page_2_Picture_14.jpeg)

![](_page_3_Picture_1.jpeg)

# <span id="page-3-0"></span>1. 操作手册说明

#### <span id="page-3-1"></span>1.1. 操作的目的和步骤简述

本操作可快速、适时地在华新水泥注册成为潜在的供应商,从而满足与华新水泥进行采购业务。

## <span id="page-3-2"></span>1.2. 操作的前提条件

- 1. 新的供应商
- 2. 已注册的供应商
- 3. 合格供应商

![](_page_4_Picture_1.jpeg)

# <span id="page-4-0"></span>2. 详细操作步骤

![](_page_4_Picture_100.jpeg)

## <span id="page-4-1"></span>2.1. 供应商注册

## 2.1.1 供应商注册

<span id="page-4-2"></span>![](_page_4_Picture_101.jpeg)

![](_page_5_Picture_1.jpeg)

![](_page_5_Picture_124.jpeg)

![](_page_6_Picture_1.jpeg)

![](_page_6_Picture_145.jpeg)

![](_page_7_Picture_1.jpeg)

![](_page_7_Picture_132.jpeg)

![](_page_8_Picture_1.jpeg)

![](_page_8_Picture_114.jpeg)

![](_page_9_Picture_1.jpeg)

![](_page_9_Picture_109.jpeg)

![](_page_10_Picture_1.jpeg)

![](_page_10_Picture_53.jpeg)

## 2.1.2 申请成为供应商

<span id="page-10-0"></span>![](_page_10_Picture_54.jpeg)

![](_page_11_Picture_1.jpeg)

![](_page_11_Picture_91.jpeg)

![](_page_12_Picture_1.jpeg)

![](_page_12_Picture_41.jpeg)

![](_page_13_Picture_1.jpeg)

![](_page_13_Picture_2.jpeg)

#### 2.1.3 选择可供物料、可供工厂

<span id="page-13-0"></span>![](_page_13_Picture_4.jpeg)

![](_page_14_Picture_1.jpeg)

![](_page_14_Picture_44.jpeg)

![](_page_15_Picture_1.jpeg)

![](_page_15_Picture_67.jpeg)

![](_page_16_Picture_1.jpeg)

![](_page_16_Picture_61.jpeg)

![](_page_17_Picture_1.jpeg)

![](_page_17_Picture_57.jpeg)

<span id="page-17-1"></span><span id="page-17-0"></span>2.2. 供应商投标

## 2.2.1 供应商应标

![](_page_18_Picture_1.jpeg)

![](_page_18_Picture_58.jpeg)

![](_page_19_Picture_1.jpeg)

![](_page_19_Picture_54.jpeg)

## 2.2.2 供应商报价

<span id="page-19-0"></span>![](_page_19_Picture_55.jpeg)

![](_page_20_Picture_1.jpeg)

![](_page_20_Picture_93.jpeg)

![](_page_21_Picture_1.jpeg)

![](_page_21_Picture_61.jpeg)

![](_page_22_Picture_1.jpeg)

<span id="page-22-0"></span>![](_page_22_Picture_84.jpeg)

![](_page_23_Picture_1.jpeg)

![](_page_23_Picture_54.jpeg)

## <span id="page-23-0"></span>2.3. 供应商信息修改

![](_page_23_Picture_55.jpeg)

![](_page_24_Picture_1.jpeg)

![](_page_24_Picture_82.jpeg)

- 在用户中心—我的公司资质信息中, 有提交"公司信息更改申请"(<mark>个人</mark> 性质供应商无此按钮)、 "银行信息 更改申请"和"公司名称更改申请" 按钮,若更改公司信息,则直接点击 按钮,提交修改申请流程至公司主数 据管理员的任务池,主数据管理员处 理完成后才可生效
- 邮编、公司简介和公司简称的修改可 直接在对应字段双击修改

 若更改银行信息,则在"我的公司资 质信息"中点击"银行信息更改申 请"按钮;可对当前银行进行修改或 新增、删除银行,填写更改理由后提 交修改申请流程至公司主数据管理员 的任务池,主数据管理员处理完成后 才可生效

![](_page_25_Picture_1.jpeg)

![](_page_25_Picture_60.jpeg)

■ 若更改公司名称, 则在"我的公司资 质信息"中点击"公司名称更改申 请"按钮;可对当前供应商名称进行 修改(修改后的名称要与营业执照上 的公司名称一致), 填写更改理由 (注明由老名称改为新名称的原因) 和上传国家工商局出具的公司名称变 更证明后提交修改申请流程至公司主 数据管理员的任务池,主数据管理员 处理完成后才可生效